Silakan mengakses link : *<https://corona.banyuwangikab.go.id/users/auth/login>* menggunakan username dan password masing-masing yang telah diberikan.

Silakan klik **Vaksinasi Booster** yang ada di pojok kiri atas, kemudian pilih **Sasaran Vaksin Booster**.

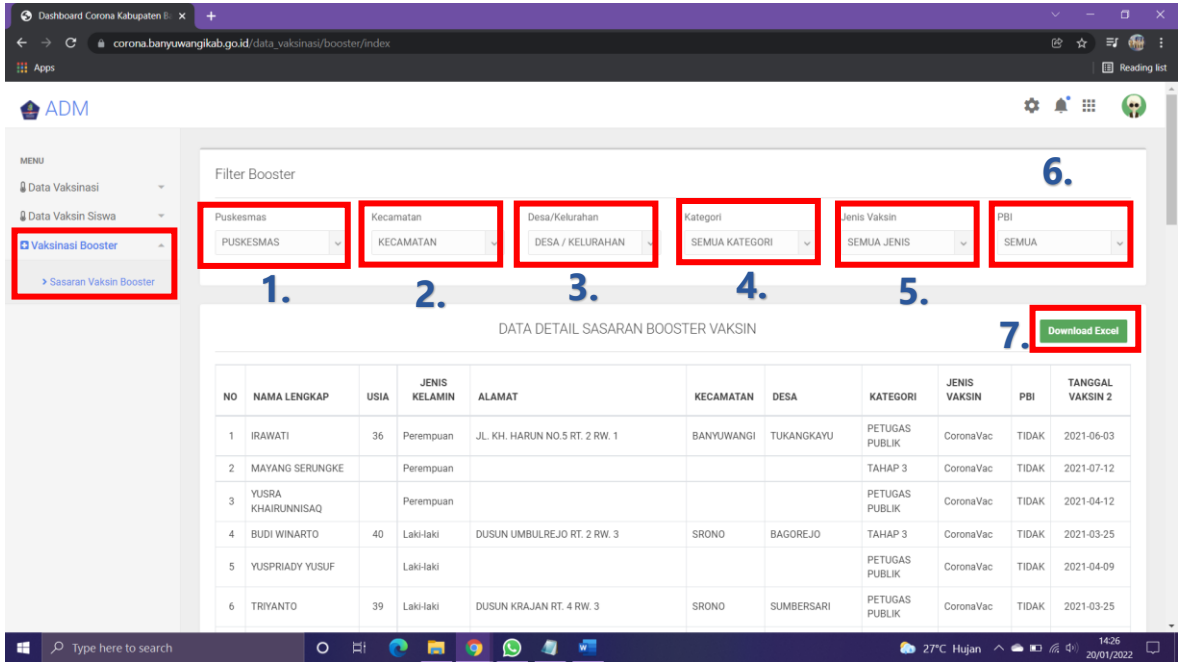

- **1.** Pada *Puskesmas* : Pilih puskesmas yang ingin anda lihat sasaran vaksinasinya.
- **2.** Pada *Kecamatan* : Pilih kecamatan yang ingin anda lihat sasaran vaksinasinya.
- **3.** Pada *Desa/Kelurahan* : Pilih desa/kelurahan yang ingin anda lihat sasaran vaksinasinya.
- **4.** Pada *Kategori* : Pilih kategori yang ingin anda lihat sasaran vaksinasinya. Kategori sasaran vaksinasi diantaranya adalah Lansia, Petugas Publik, Remaja, SDM Kesehatan, Tahap 3 dan Semua Kategori(menampilkan semua kategori yang ada).
- **5.** Pada *Jenis Vaksin* : Pilih jenis vaksin yang ingin anda lihat sasaran vaksinasinya. Jenis Vaksin diantaranya adalah Astra Zeneca, CoronaVac, CoronaVac Biofarma, Moderna, Sinopharm dan Semua Jenis (menampilkan semua jenis vaksin yang ada). Jenis Vaksin yang dimaksud adalah Jenis Vaksin ke 2 yang diterima oleh orang tersebut.
- **6.** Pada *PBI* : PBI yang dimaksud adalah Penerima Bantuan Iuran. Disini terdapat pilihan "Iya", yang berarti orang tersebut termasuk penerima bantuan iuran, "Tidak" yang berarti orang tersebut bukan termasuk penerima bantuan iuran, dan "semua" yang berarti menampilkan seluruh sasaran booster yang menerima maupun bukan penerima bantuan iuran.
- **7.** User bisa mendownload data sasaran dengan mengklik tombol **Download Excel**.